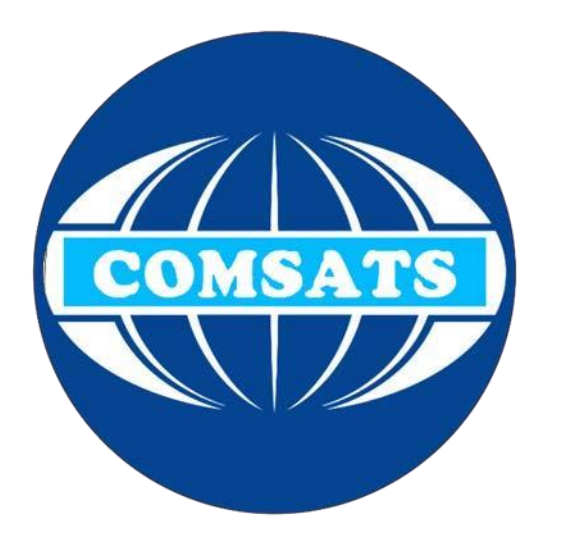

## VPN Connection Guide For Windows 10

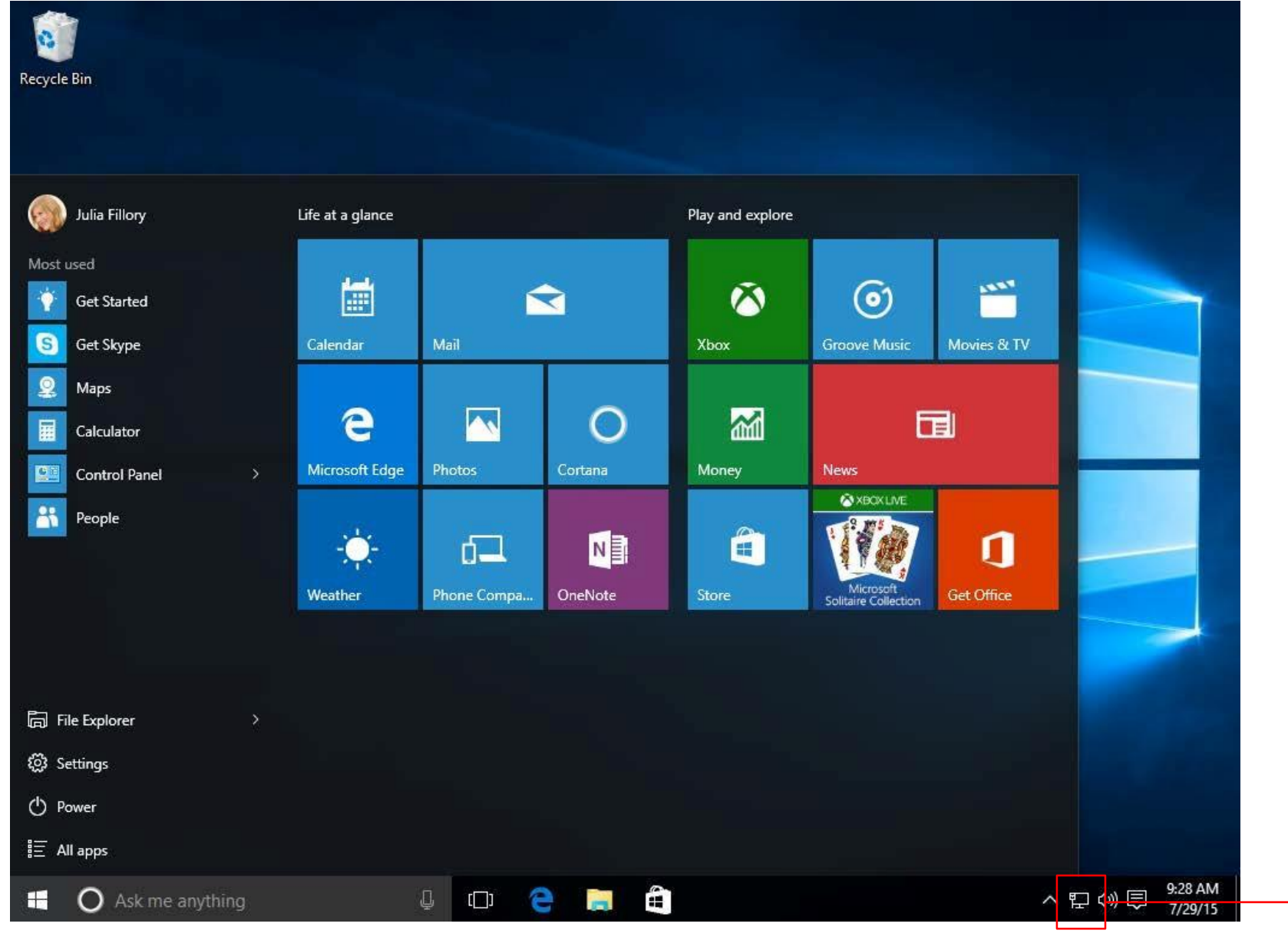

Write Click on it and go to open **Network and** internet settings

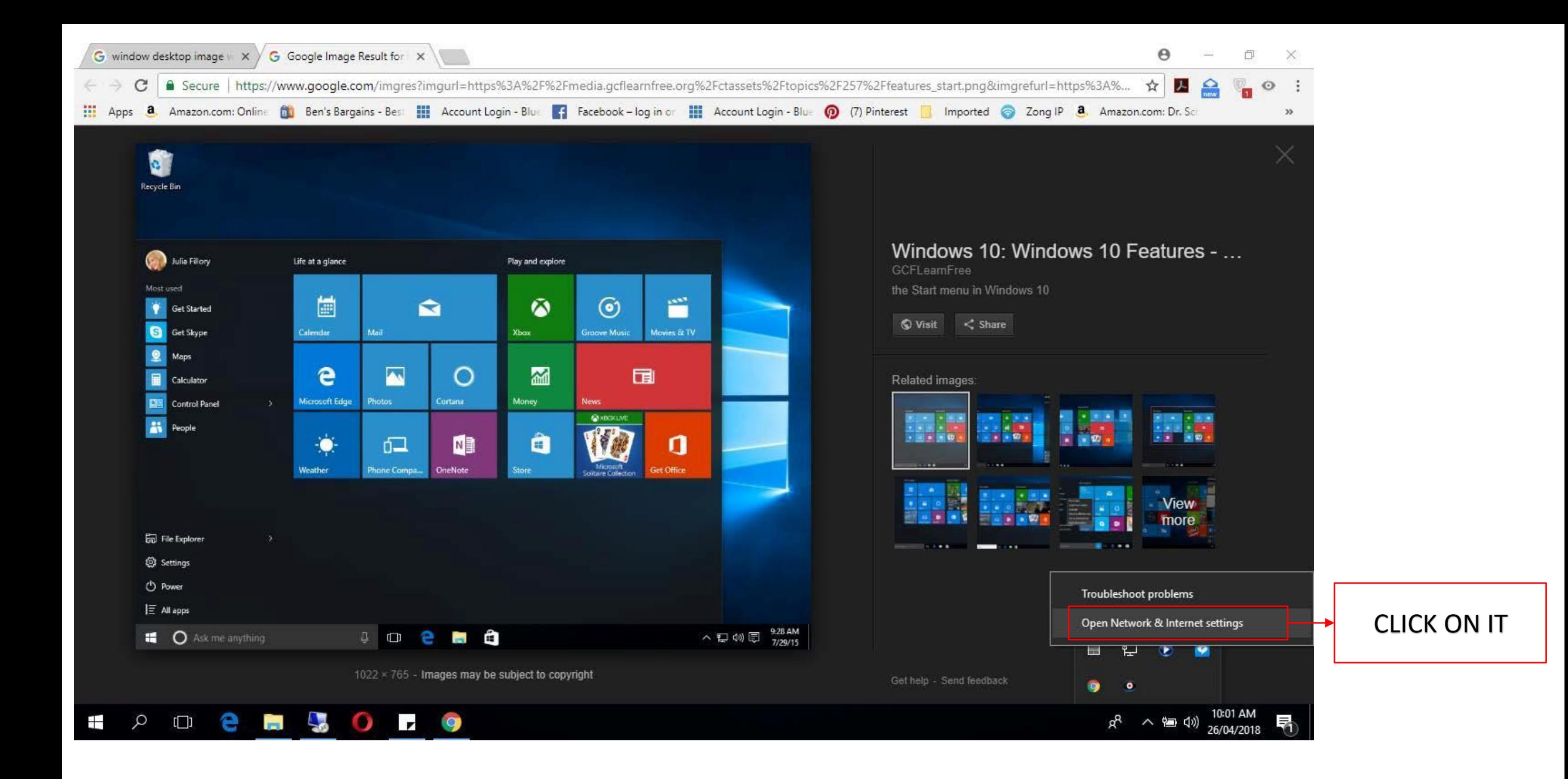

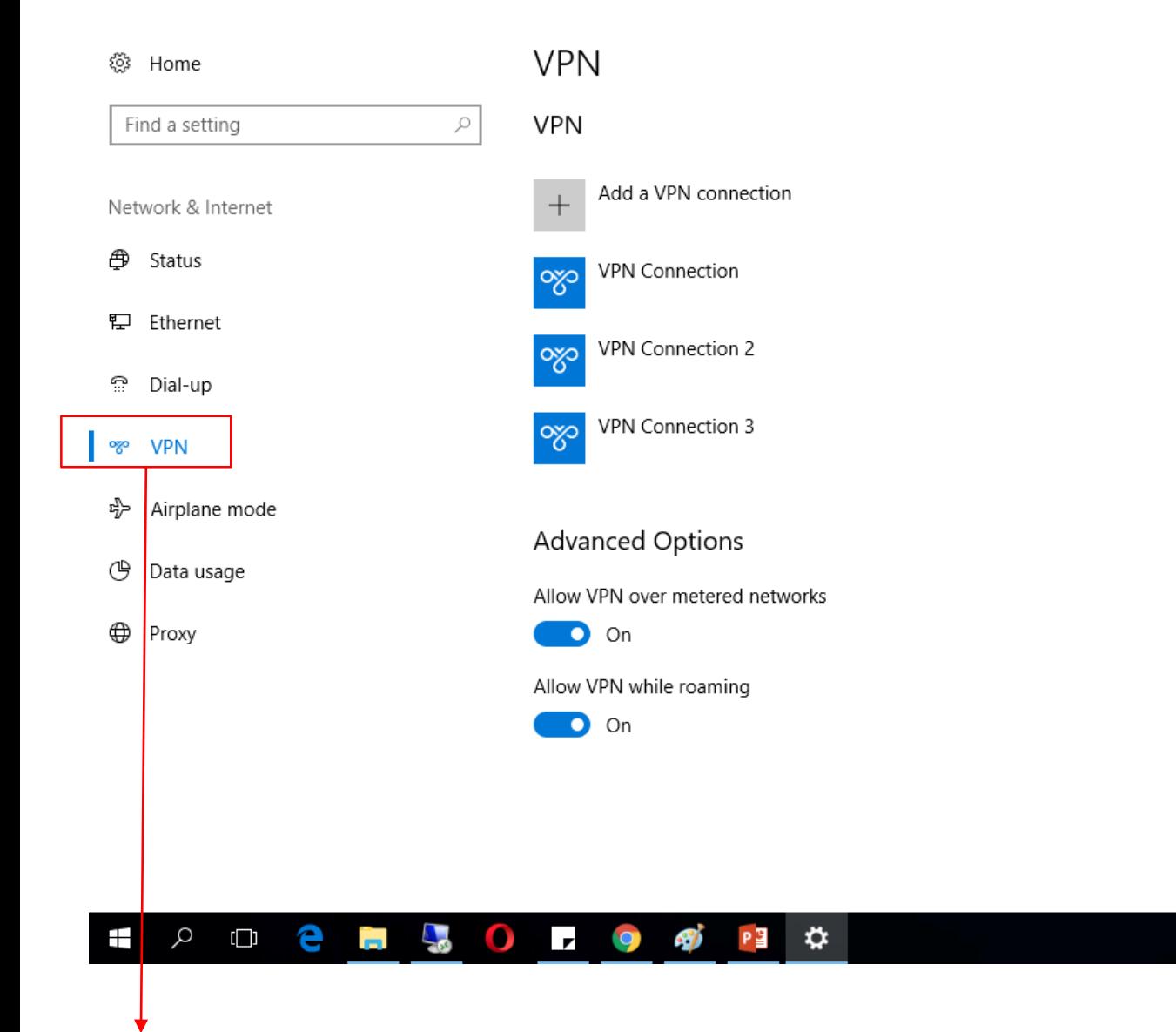

Related settings Change adapter options Change advanced sharing options **Network and Sharing Center Windows Firewall** Have a question? Get help

> Make Windows better Give us feedback

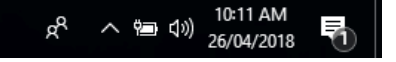

Click on VPN

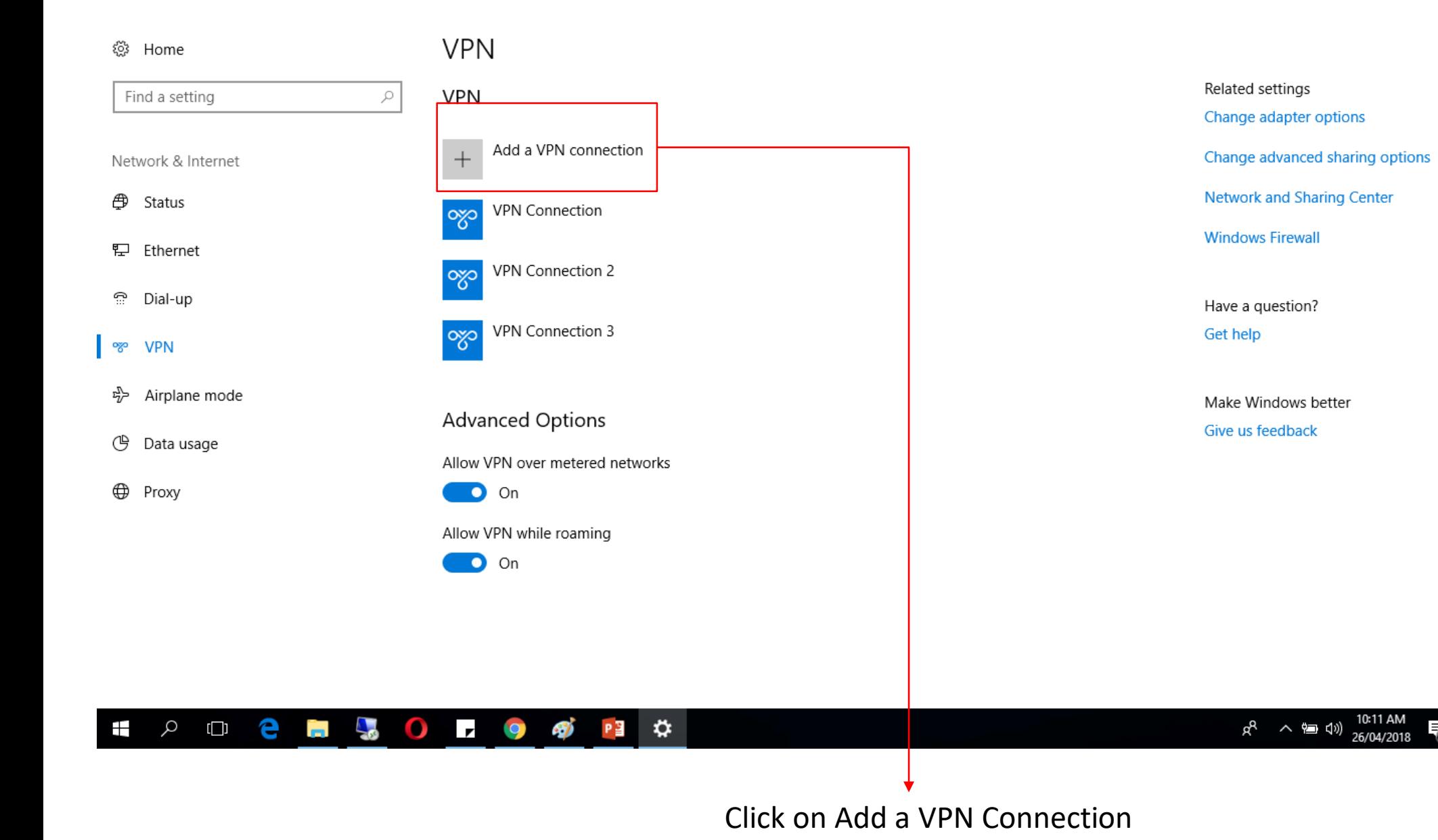

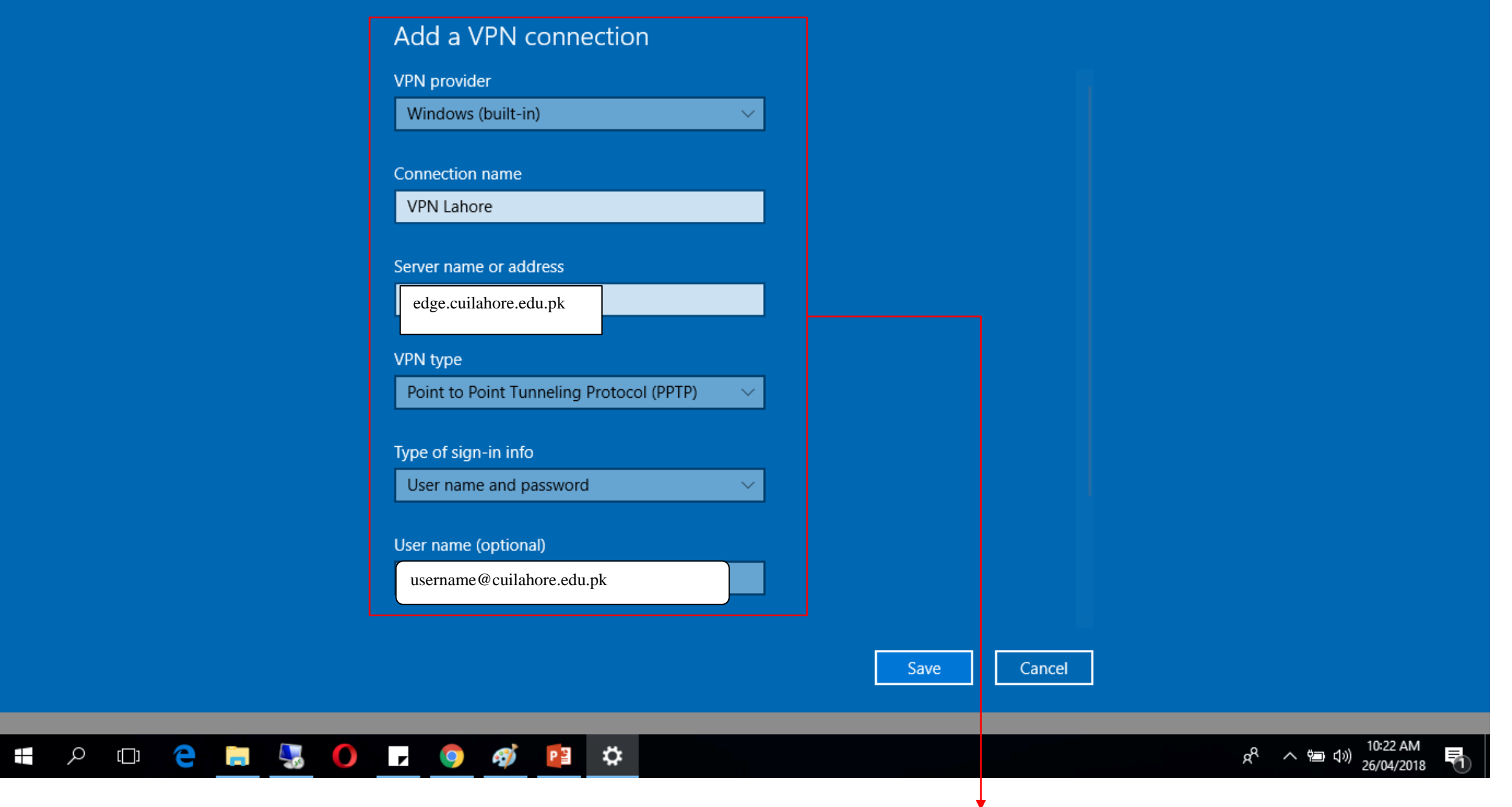

Write the given following details, in the Username field write your given Username and Password

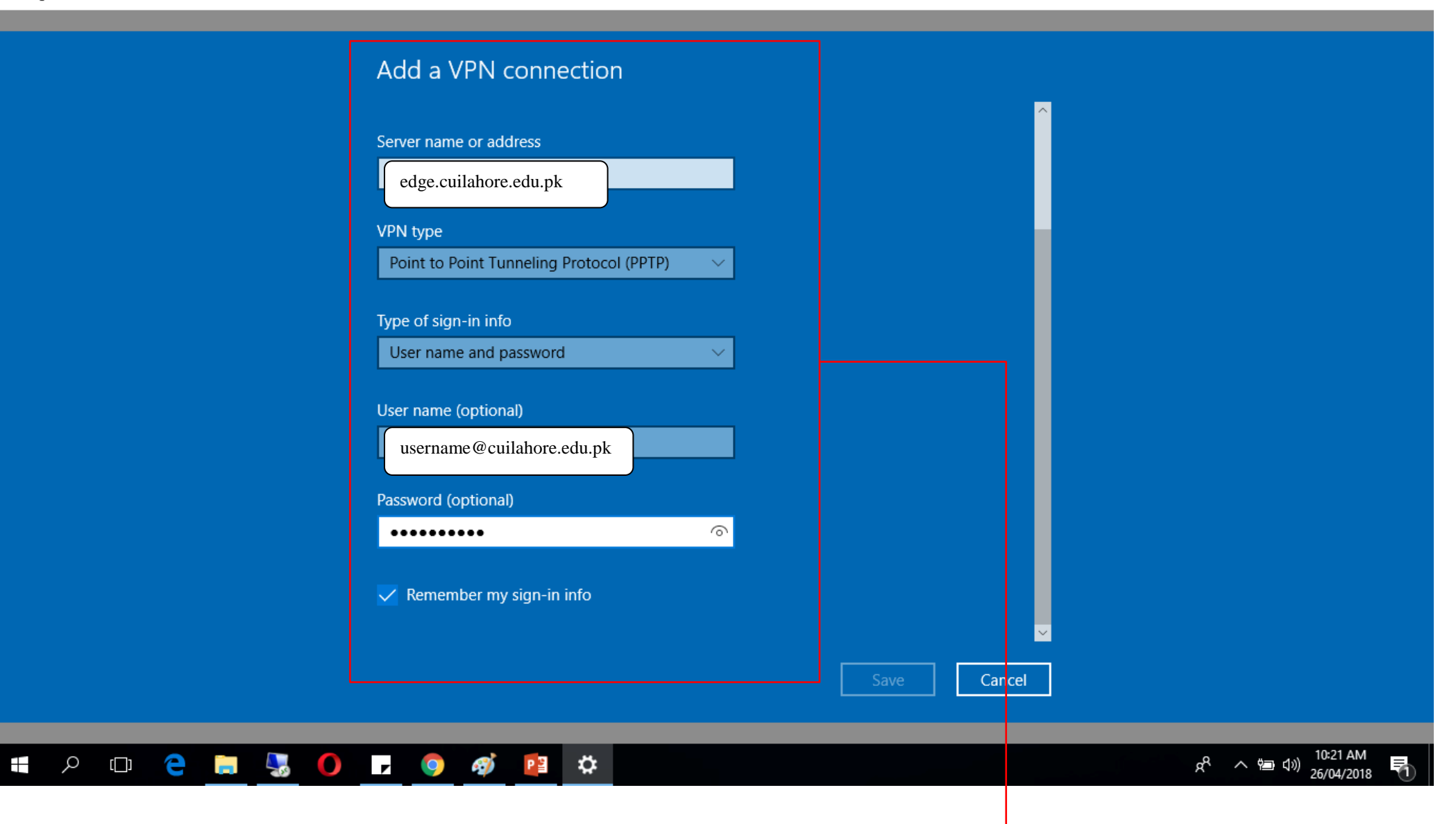

Write the given following details, in the Username field write your given Username and Password

## Add a VPN connection Server name or address edge.cuilahore.edu.pk VPN type Point to Point Tunneling Protocol (PPTP)  $\vee$ Type of sign-in info User name and password  $\sim$ User name (optional) username@cuilahore.edu.pkPassword (optional)  $\odot$ ..........  $\sqrt{\ }$  Remember my sign-in info Cancel  $R^2 \sim \frac{10:21 \text{ AM}}{26/04/2018}$ **H 2 0 2 H 3 0 L 0 4 P 3 3** 量 Click on Save

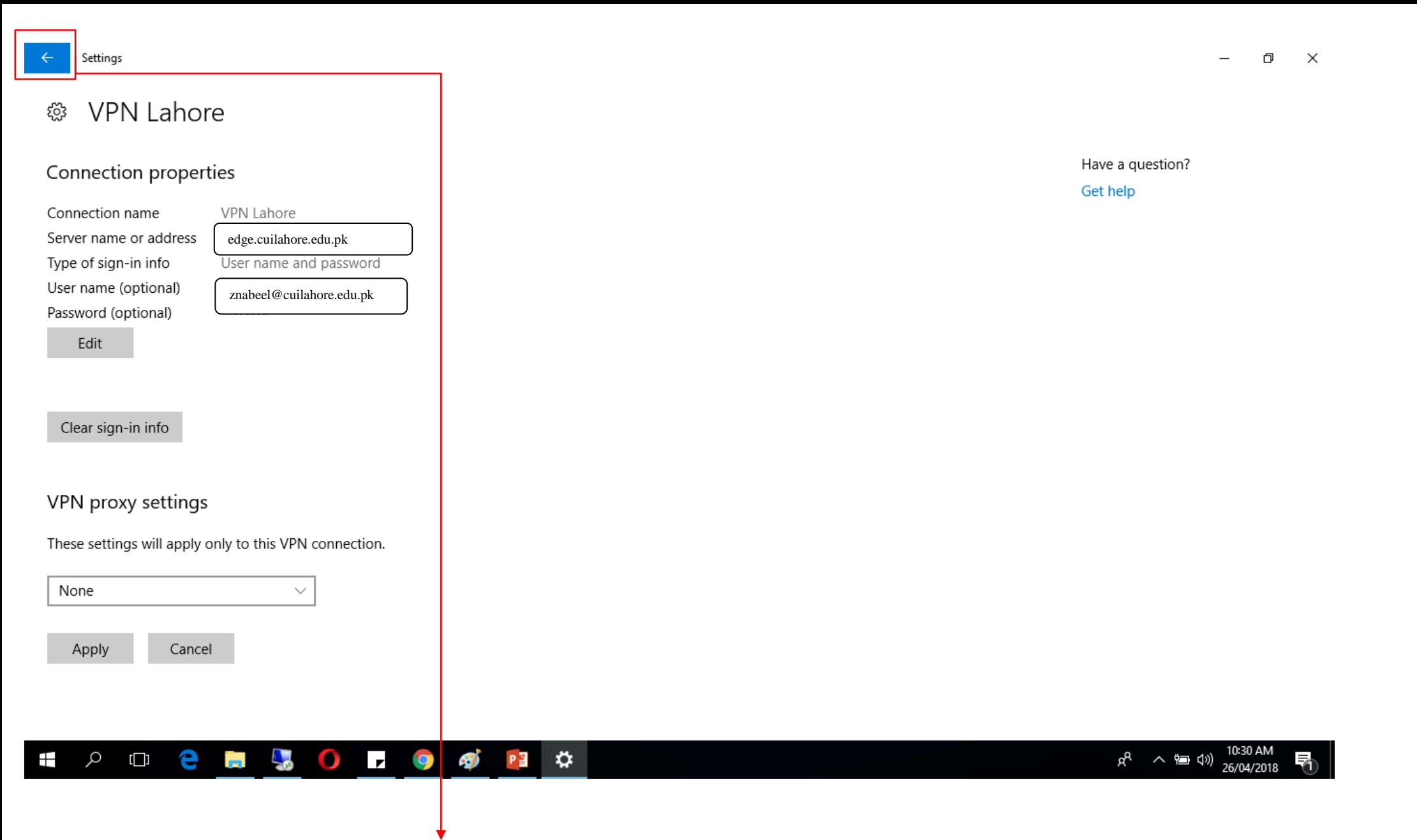

After Saving on the previous window this window will open then click on this arrow

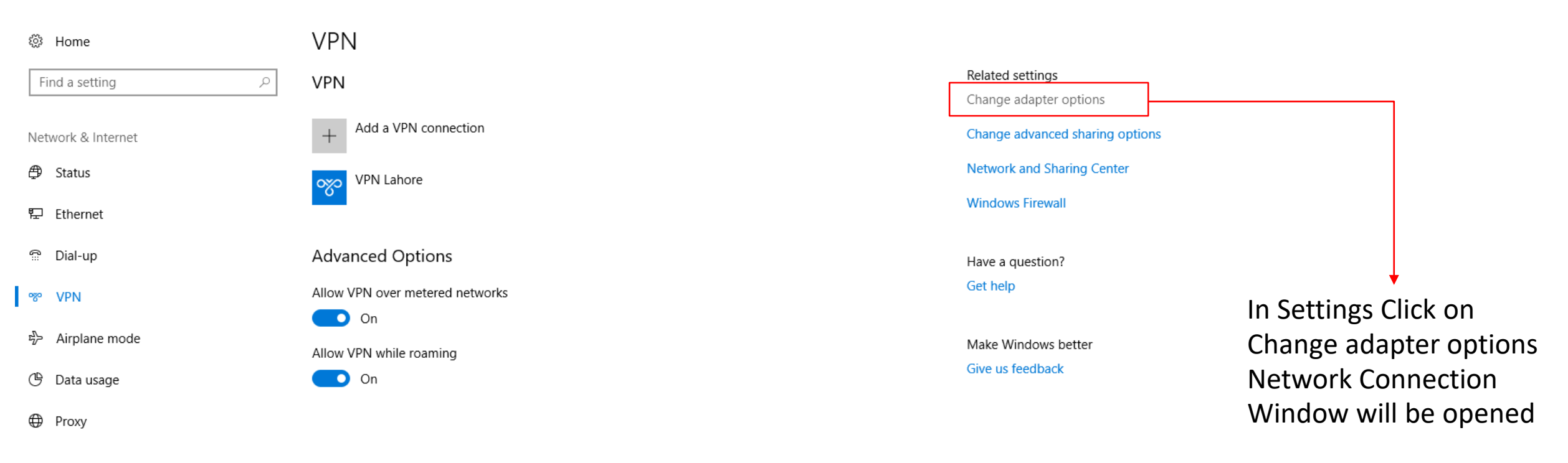

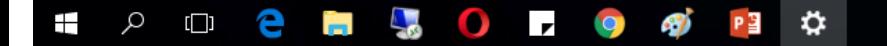

 $R^2$   $\sim$  10  $\left( \frac{10:34 \text{ AM}}{26/04/2018} \right)$ 

₹∩

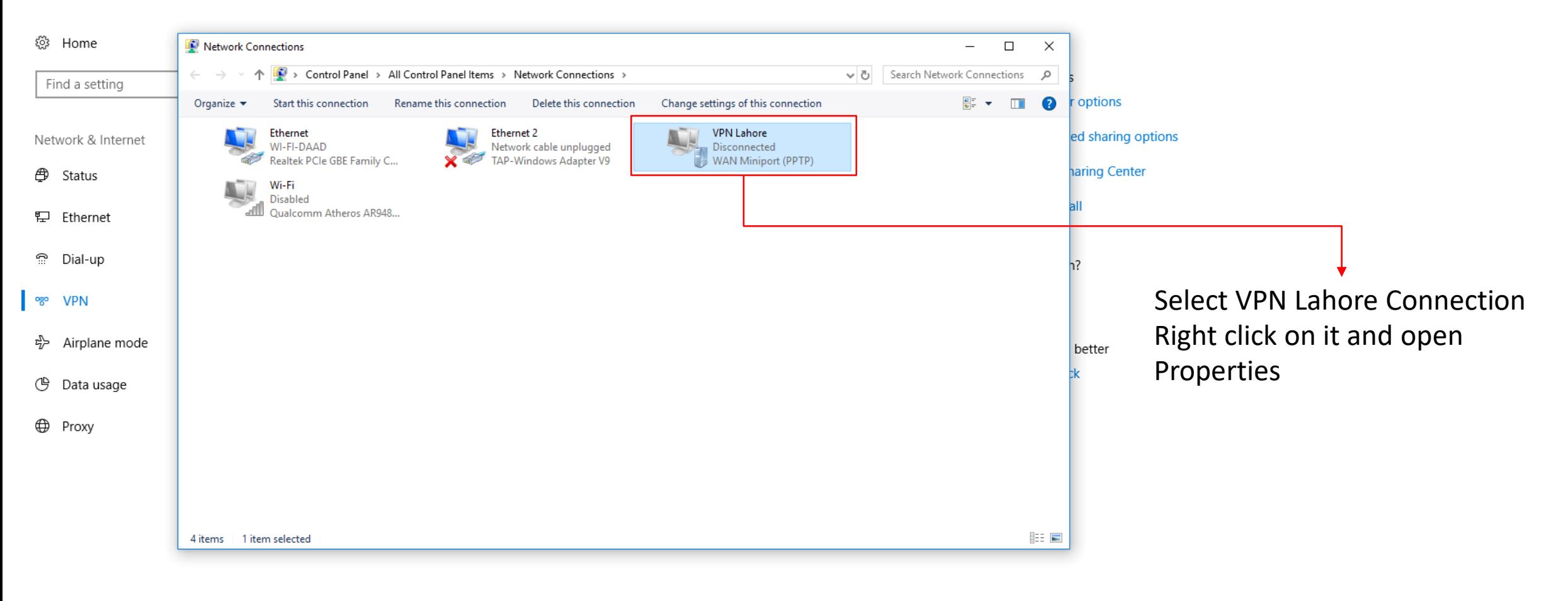

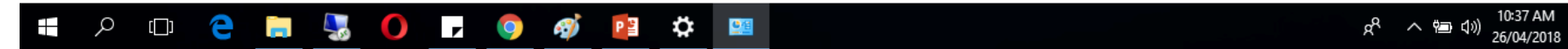

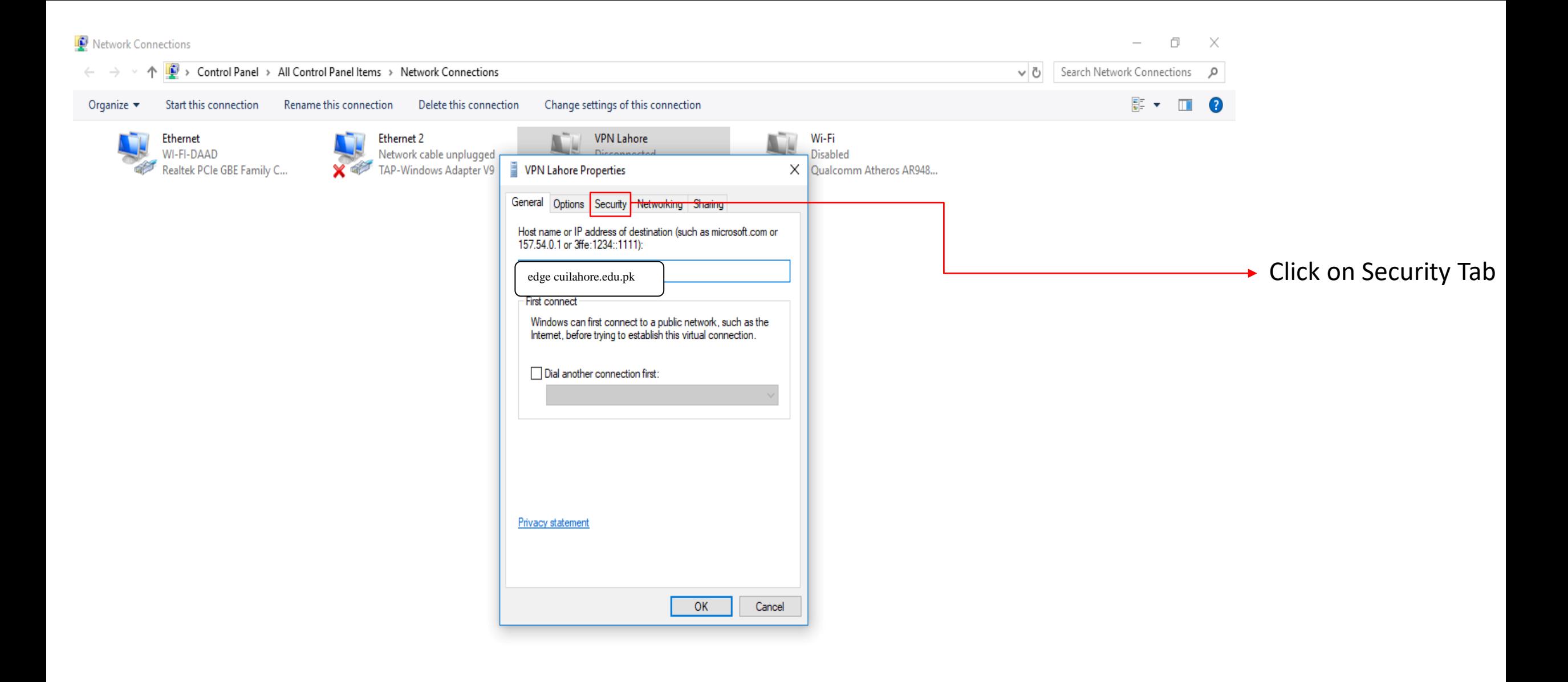

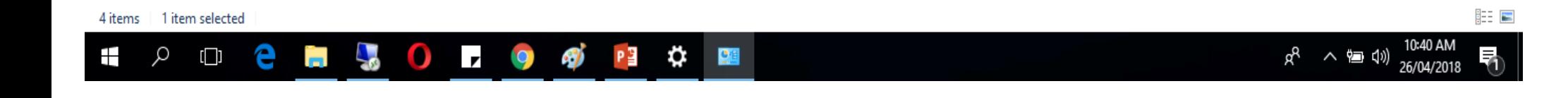

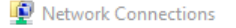

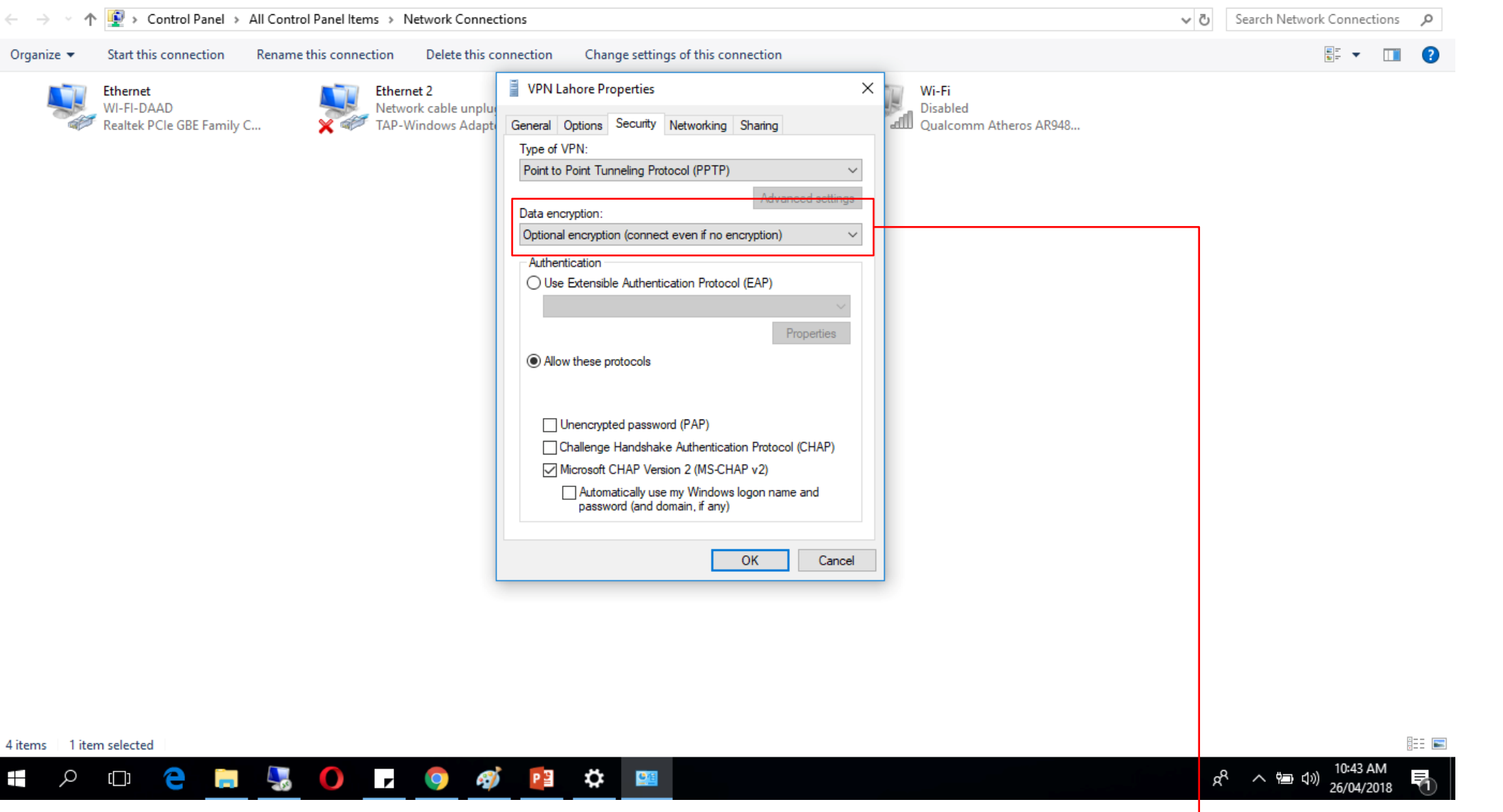

In Data Encryption Select "Optional Encryption (Connect even no encryption)

 $\Box$ 

 $\times$ 

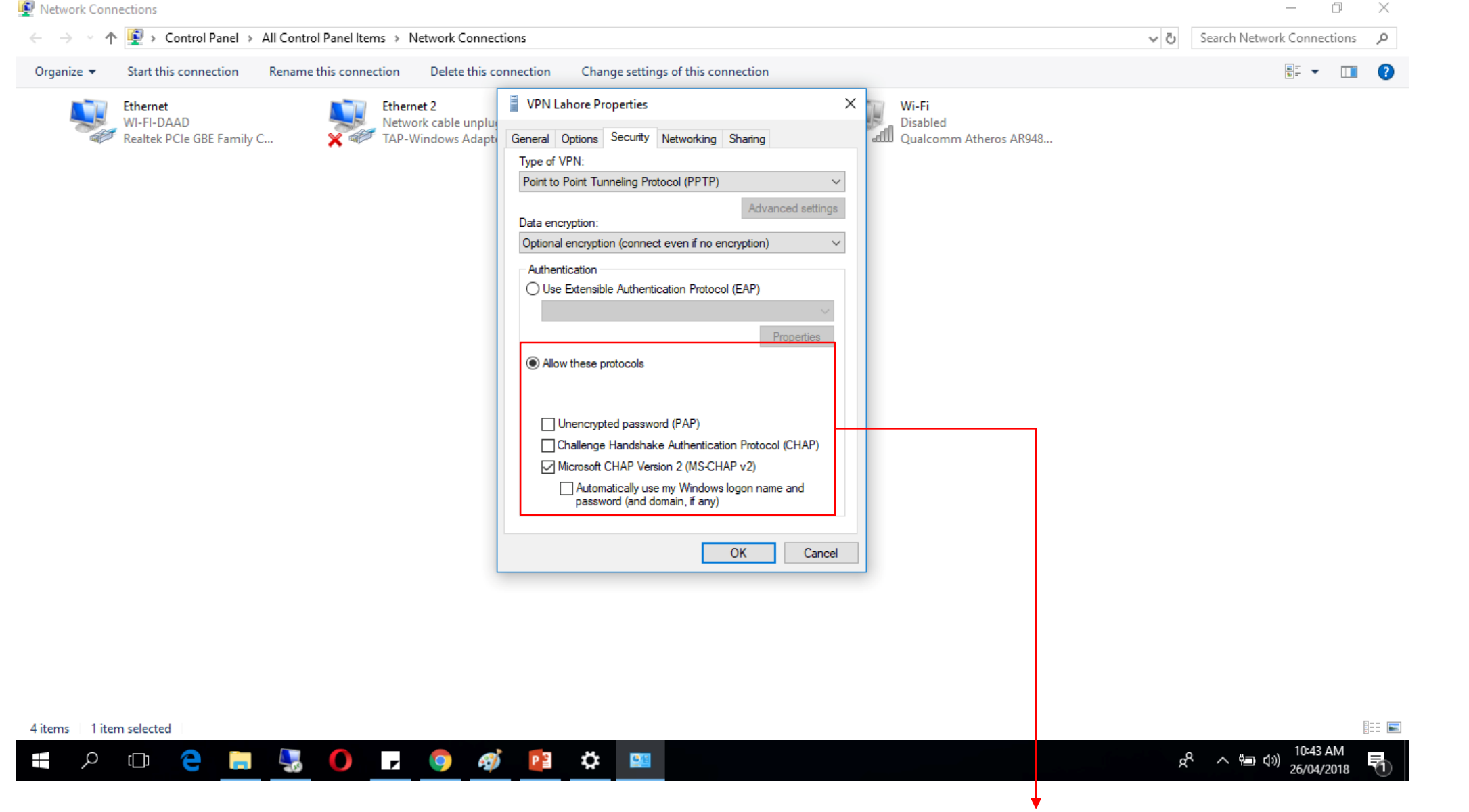

Then select Allow these Protocols and Select Microsoft CHAP Version 2 (MS-CHAP V2) after that click on OK

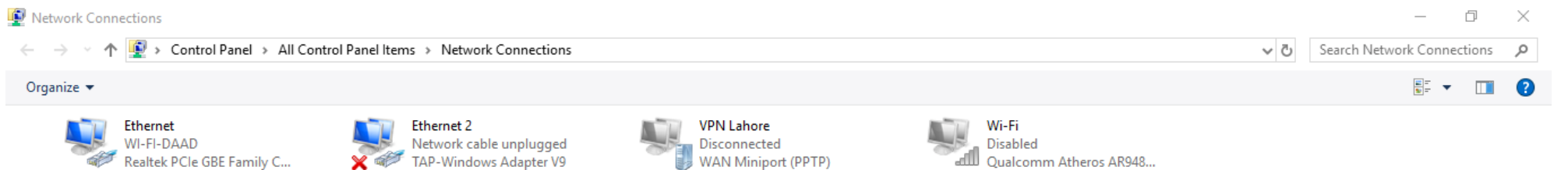

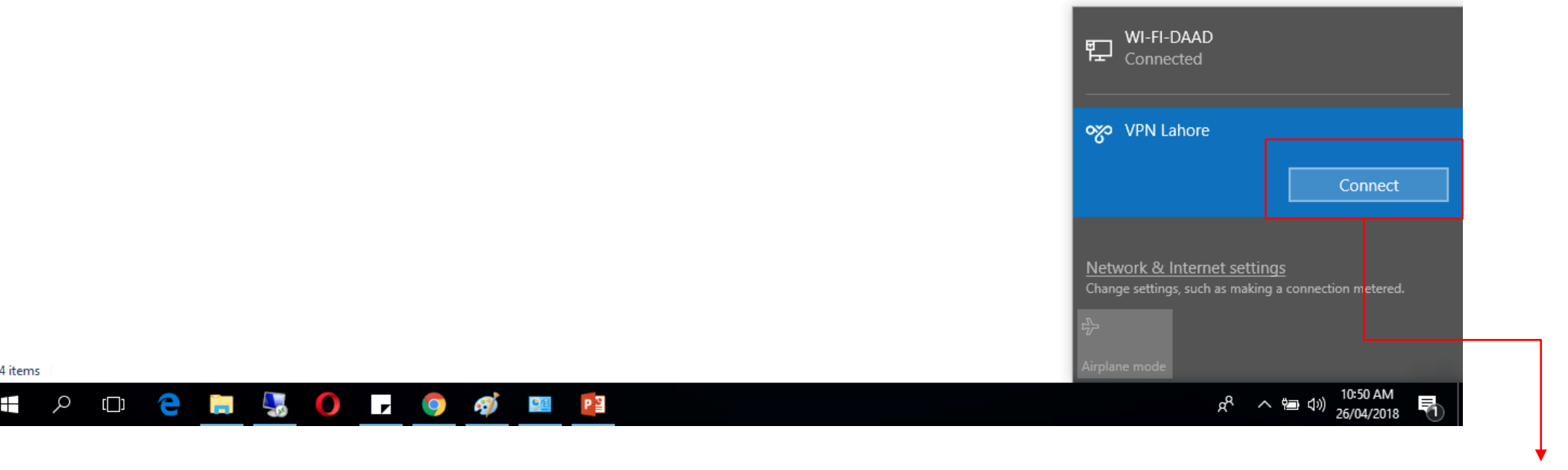

Connect the VPN Connection Here